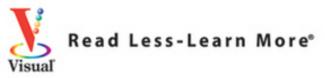

### **FULL COLOR**

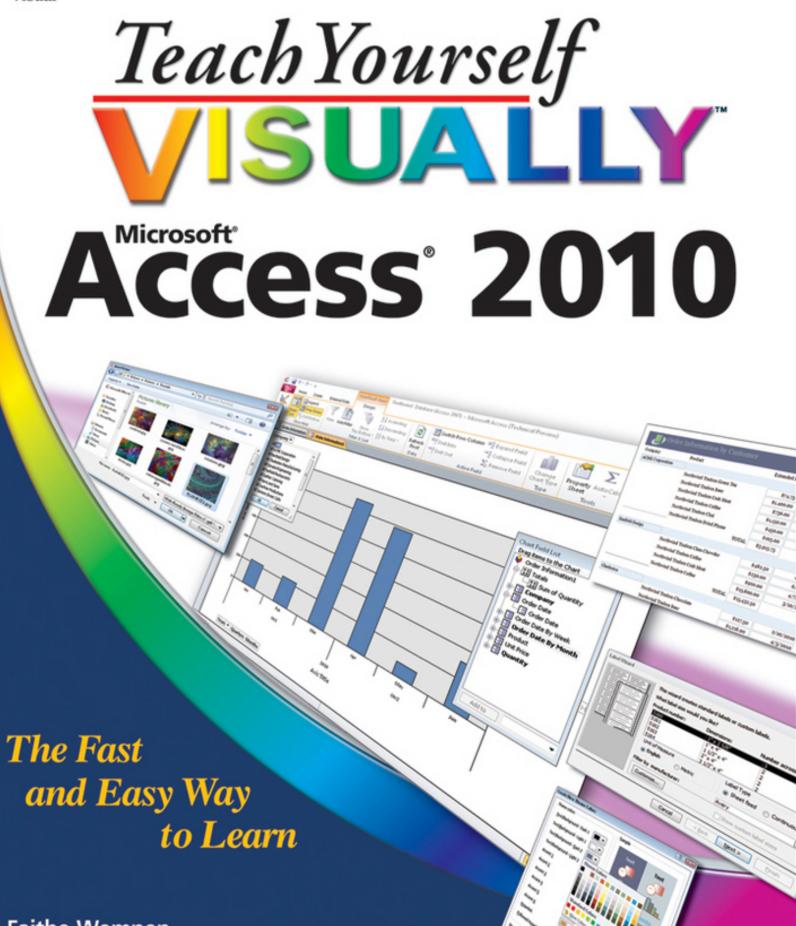

Faithe Wempen

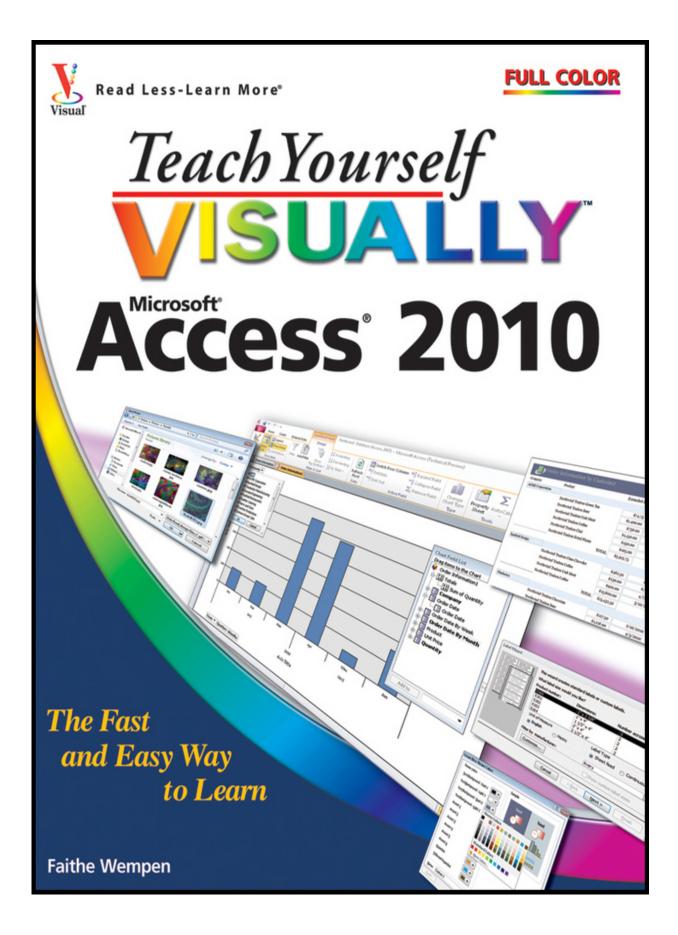

# Teach Yourself Visually<sup>®</sup>Access<sup>®</sup> 2010

#### **Table of Contents**

Chapter 1: Getting Started with Access 2010

An Introduction to Access 2010 Start and Exit Access Create a Blank Database Close a Database Create a Database by Using a Template Open a Database File Understanding the Access 2010 Interface Change the Navigation Pane View Open and Close an Object View an Object

Chapter 2: Entering and Editing Data

Enter New Records Navigate between Records Edit Records Attach Files to Records Open, Save, and Remove File Attachments Insert an OLE Object Open, Edit, and Remove OLE Objects Enter Data in a Multivalued Field Delete Records Resize Datasheet Columns and Rows Sort Records Display Summary Statistics Print a Datasheet or Form

#### Chapter 3: Working with Tables

Plan Effective Tables Create a Table in Datasheet View Save a Table Create a Table in Design View Open a Table in Design View Rearrange Fields Insert and Delete Fields Understanding Data Types Change a Field's Data Type Understanding Primary and Composite Keys Set the Primary or Composite Key Rename a Table Delete a Table

**Chapter 4: Working with Fields** 

Understanding Field Properties Understanding Field Sizes Change a Field Size Set a Field Caption Set a Field Caption Set a Default Value Make a Field Required Index a Field Apply Smart Tags Create an Input Mask Create a Validation Rule Create a Record-Level Validation Rule

Chapter 5: Working with Relationships and Lookups

<u>Understanding Relationships</u> <u>Create a Relationship between Two Tables</u> Edit a Relationship Remove a Relationship Arrange the Relationships Window Print a Relationship Report View Object Dependencies Document the Database Understanding Lookups Create a Table for Use as a Field Lookup Create a Field Lookup Based on a Table Create a Field Lookup with Values That You Specify Set Up a Multivalued Field

Chapter 6: Finding and Filtering Data

Understanding Find and Replace Find Data by Using Find and Replace Replace Data by Using Find and Replace Filter to Show Only Blank or Nonblank Entries Filter by Selection Filter for Multiple Values Using Text Filters Filter by Form Save a Filter As a Query

Chapter 7:Creating Simple Queries

<u>Understanding Queries</u> <u>Create a Query with the Simple Query Wizard</u> <u>Start a New Query in Query Design View</u> <u>Insert, Arrange, and Remove Query Fields</u> <u>Set Field Sorting</u> <u>Add an Alias to a Query Field</u> <u>Understanding Criteria</u> <u>Filter a Query for a Specific Value</u> <u>Specify a Range of Values</u> <u>Specify a List of Values</u> Hide a Field in the Query Results Combine Criteria Limit the Records Returned

**Chapter 8: Creating More Complex Queries** 

Understanding Summary Queries Create a Summary Query with the Simple Query Wizard Create a Summary Query in Query Design View Understanding Calculated Fields Create a Calculated Field Understanding Action Queries Run a Make Table Query Run a Delete Query Run an Append Query Run an Update Query Prompt the User for a Parameter Understanding Parameter Syntax

Chapter 9: Creating Forms

<u>Understanding Forms</u> <u>Create and Save a Form</u> <u>Create a Form with the Form Wizard</u> <u>Create a Form in Layout View</u> <u>Create a Form in Design View</u> <u>Delete a Field from Design View</u> <u>Arrange Fields on a Form</u> <u>Group Fields Together</u> <u>Define the Tab Order on a Form</u>

Chapter 10: Modifying and Formatting Forms

Display the Header and Footer Resize Sections of a Form Select Sections of a Form Add a Form Title Apply a Theme Apply a Font Theme or Color Theme Create a Custom Font Theme Create a Custom Color Theme Create a Custom Theme Browse for a Theme to Apply Adjust Internal Margins and Padding Add a Label Format Label Text Change the Background Color Use a Background Image Add a Hyperlink Add a Tabbed Section Insert a Logo or Image Set Conditional Formatting

Chapter 11: Creating and Formatting Reports

Understanding Report Views Create a Simple Report Apply a Theme to a Report Preview and Print a Report Create a Report with the Report Wizard Create a Report in Layout View Set the Page Size and Orientation Change the Report Layout Type Set Page Margins Set Control Margins and Padding Format Report Text Size and Align Report Fields Insert a Page-Numbering Code

Chapter 12: Grouping and Summarizing Data

<u>Understanding Grouping and Summarizing</u> <u>Group Report Results</u> Sort Report Results Count Records Add an Aggregate Function Summarize a Datasheet with a PivotTable Add and Delete Aggregate Functions in a PivotTable Group and Ungroup PivotTable Content Clear a PivotTable Grid Switch a PivotTable to a PivotChart

Chapter 13: Creating Mailing Labels

<u>Create Labels</u> <u>Add a Field to an Existing Line</u> <u>Add a Field to a Label as a Separate Line</u> <u>Color the Label Background</u> <u>Color the Label Text</u> <u>Apply Font Formatting to Label Text</u> <u>Export Labels to Word</u>

Chapter 14: Creating Charts

<u>Understanding Charts in Access</u> <u>Open a PivotChart View</u> <u>Start a PivotChart Form</u> <u>Construct a PivotChart</u> <u>Group Data in a PivotChart</u> <u>Change the PivotChart Type</u> <u>Change Chart Colors</u> <u>Create an Embedded Chart Object</u>

Chapter 15: Working with External Data

<u>Import an Excel Worksheet</u> <u>Link to an Excel Worksheet</u> <u>Link to an Outlook Folder</u> <u>Manage Linked Tables</u> <u>Import a Table from Another Access Database</u> Import Data from a Delimited Text File Export Data to Excel Export Data as HTML Export Data to a Plain Text File Save Import or Export Specifications Using Saved Import or Export Specifications

Chapter 16: Performing a Mail Merge with Microsoft Word

Begin a Mail Merge Create the Main Document in Word Insert an Address Block Insert a Greeting Line Match Fields Insert Individual Fields Preview the Merge Results Filter the Recipient List Sort the Recipient List Merge to a New Document Merge Directly to a Printer Save the Merge for Later Use

Chapter 17: Maintaining a Database

Set a Trusted Location Save in a Previous Version Format Convert to the Access 2007/2010 Format Back Up a Database Document a Database Compact and Repair a Database Password-Protect a Database Create a Switchboard Set Switchboard Startup Options

# Teach Yourself Visually™ Access® 2010 by Faithe Wempen

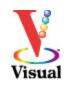

#### **Teach Yourself VISUALLY™ Access® 2010**

Published by Wiley Publishing, Inc. 10475 Crosspoint Boulevard Indianapolis, IN 46256

www.wiley.com

Published simultaneously in Canada

Copyright  $\ensuremath{\mathbb{C}}$  2010 by Wiley Publishing, Inc., Indianapolis, Indiana

No part of this publication may be reproduced, stored in a retrieval system or transmitted in any form or by any means, electronic, mechanical, photocopying, recording, scanning or otherwise, except as permitted under Sections 107 or 108 of the 1976 United States Copyright Act, without either the prior written permission of the Publisher, or authorization through payment of the appropriate per-copy fee to the Copyright Clearance Center, 222 Rosewood Drive, Danvers, MA 01923, (978) 750-8400, fax (978) 646-8600. Requests to the Publisher for permission should be addressed to the Permissions Department, John Wiley & Sons, Inc., 111 River Street, Hoboken, NJ 07030, 201-748-6011, fax 201-748-6008, or online at http://www.wiley.com/go/permissions.

Library of Congress Control Number: 2010923552

ISBN: 978-1-118-08185-3

Manufactured in the United States of America

10 9 8 7 6 5 4 3 2 1

## **Trademark Acknowledgments**

Wiley, the Wiley Publishing logo, Visual, the Visual logo, Teach Yourself VISUALLY, Read Less - Learn More and related trade dress are trademarks or registered trademarks of John Wiley & Sons, Inc. and/or its affiliates. Access is a registered trademark of Microsoft Corporation in the United States and/or other countries. All other trademarks are the property of their respective owners. Wiley Publishing, Inc. is not associated with any product or vendor mentioned in this book.

## Disclaimer

In order to get this information to you in a timely manner, this book was based on a pre-release version of Microsoft Office 2010. There may be some minor changes between the screenshots in this book and what you see on your desktop. As always, Microsoft has the final word on how programs look and function; if you have any questions or see any discrepancies, consult the online help for further information about the software.

LIMIT OF LIABILITY/DISCLAIMER OF WARRANTY: THE PUBLISHER AND THE AUTHOR MAKE NO REPRESENTATIONS OR WARRANTIES WITH RESPECT TO THE ACCURACY OR COMPLETENESS OF THE CONTENTS OF THIS WORK AND SPECIFICALLY DISCLAIM ALL WARRANTIES, INCLUDING WITHOUT LIMITATION WARRANTIES OF FITNESS FOR A PARTICULAR PURPOSE. NO WARRANTY MAY BE CREATED OR EXTENDED BY SALES OR PROMOTIONAL MATERIALS. THE ADVICE AND STRATEGIES CONTAINED HEREIN MAY NOT BE SUITABLE FOR EVERY SITUATION. THIS WORK IS SOLD WITH THE UNDERSTANDING THAT THE PUBLISHER IS NOT ENGAGED IN RENDERING LEGAL, ACCOUNTING, OR OTHER PROFESSIONAL SERVICES. IF PROFESSIONAL ASSISTANCE IS REQUIRED, THE SERVICES OF A COMPETENT PROFESSIONAL PERSON SHOULD BE SOUGHT. NEITHER THE PUBLISHER NOR THE AUTHOR SHALL BE LIABLE FOR DAMAGES ARISING HEREFROM. THE FACT THAT AN ORGANIZATION OR WEBSITE IS REFERRED TO IN THIS WORK AS A CITATION AND/OR A POTENTIAL SOURCE OF FURTHER INFORMATION DOES NOT MEAN THAT THE AUTHOR OR THE PUBLISHER ENDORSES THE INFORMATION THE ORGANIZATION OR WEBSITE MAY PROVIDE OR RECOMMENDATIONS IT MAY MAKE. FURTHER. READERS SHOULD BE AWARE THAT INTERNET WEBSITES LISTED IN THIS WORK MAY HAVE CHANGED OR DISAPPEARED BETWEEN WHEN THIS WORK WAS WRITTEN AND WHEN IT IS READ.

FOR PURPOSES OF ILLUSTRATING THE CONCEPTS AND TECHNIQUES DESCRIBED IN THIS BOOK, THE AUTHOR HAS CREATED VARIOUS NAMES, COMPANY NAMES, MAILING, E-MAIL AND INTERNET ADDRESSES, PHONE AND FAX NUMBERS AND SIMILAR INFORMATION, ALL OF WHICH ARE FICTITIOUS. ANY RESEMBLANCE OF THESE FICTITIOUS NAMES, ADDRESSES, PHONE AND FAX NUMBERS AND SIMILAR INFORMATION TO ANY ACTUAL PERSON, COMPANY AND/OR ORGANIZATION IS UNINTENTIONAL AND PURELY COINCIDENTAL.

## **Contact Us**

For general information on our other products and services please contact our Customer Care Department within the U.S. at 877-762-2974, outside the U.S. at 317-572-3993 or fax 317-572-4002.

For technical support please visit <u>www.wiley.com/techsupport</u>.

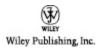

### Sales

Contact Wiley at (877) 762-2974 or fax (317) 572-4002.

# Credits

#### **Executive Editor**

Jody Lefevere

#### **Project Editor**

Christopher Stolle

#### **Technical Editor**

Joyce Nielsen

#### **Copy Editor**

Marylouise Wiack

#### **Editorial Director**

Robyn Siesky

#### **Business Manager**

Amy Knies

#### Senior Marketing Manager

Sandy Smith

#### Vice President and Executive Group Publisher

**Richard Swadley** 

#### Vice President and Executive Publisher

Barry Pruett

#### **Project Coordinator**

Lynsey Stanford

#### **Graphics and Production Specialists**

Carrie A. Cesavice Andrea Hornberger

Jennifer Mayberry

Mark Pinto

#### **Quality Control Technician**

Jessica Kramer

#### **Proofreading and Indexing**

Shannon Ramsey

Johnna VanHoose Dinse

#### **Screen Artist**

Jill Proll

#### Illustrators

Rhonda David-Burroughs Cheryl Grubbs

## **About the Author**

**Faithe Wempen, M.A.**, is a Microsoft Office Specialist Master Instructor and the author of over 100 books on computer hardware and software, including the *PowerPoint 2010 Bible, Microsoft Office 2010 for Seniors for Dummies, and A+ Certification Workbook for Dummies*.

Faithe is currently an adjunct instructor of computer information technology at IUPUI, where she teaches PC hardware and software architecture and A+ certification. Her online courses for corporate clients, including Hewlett Packard, Sony, and CNET, have educated over a quarter of a million students all over the world.

# Author's Acknowledgments

Thanks to my wonderful team of editors at Wiley for another job well done, including Jody Lefevere, Christopher Stolle, Marylouise Wiack, and Joyce Nielsen.

### How to Use This Book

### Who This Book Is For

This book is for the reader who has never used this particular technology or software application. It is also for readers who want to expand their knowledge.

### **The Conventions in This Book**

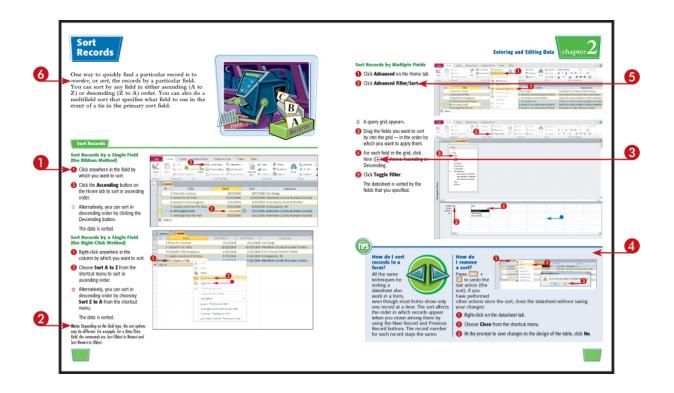

#### O Steps

This book uses a step-by-step format to guide you easily through each task. Numbered steps are actions you must do; bulleted steps clarify a point, step, or optional feature; and indented steps give you the result of the action.

#### 2 Notes

Notes give additional information — special conditions that may occur during an operation, a situation that you want to avoid, or a cross-reference to a related area of the book.

#### Icons and Buttons

Icons and buttons show you exactly what you need to click to perform a step.

#### 4 Tips

Tips offer additional information, including warnings and shortcuts.

#### 6 Bold

**Bold** type shows command names, options, or text or numbers you must type.

#### **6** Italics

*Italic* type introduces and defines a new term.

# Chapter 1: Getting Started with Access 2010

Are you new to Access or upgrading to the latest version? This chapter explains how to create a database as well as how to navigate through the new-and-improved Microsoft Office Access 2010 interface.

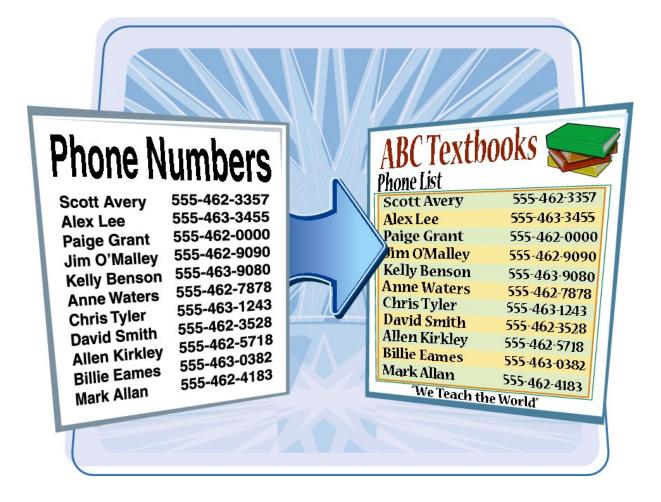

An Introduction to Access 2010

Start and Exit Access 2010

Create a Blank Database

<u>Close a Database</u>

Create a Database by Using a Template

**Open a Database File** 

Understanding the Access 2010 Interface

Change the Navigation Pane View

**Open and Close an Object** 

View an Object

## **An Introduction to Access 2010**

Microsoft Access 2010 is a program for creating databases to store business or personal data. You can use Access to create, retrieve, and manage large or small collections of information.

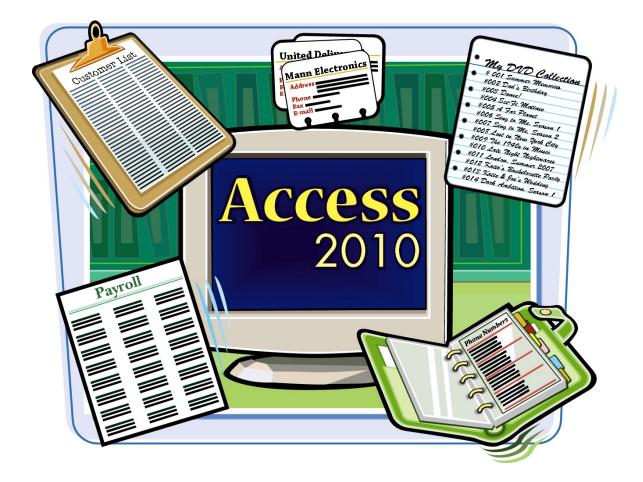

#### **Relational Databases**

Microsoft Access creates *relational databases* — that is, databases that can contain multiple tables with links between them. For example, a business may have a Customers table for storing customer contact information and an Orders table for storing information about orders placed. Each customer in the Customers table has a unique ID, and each order in the Orders table references a specific customer ID.

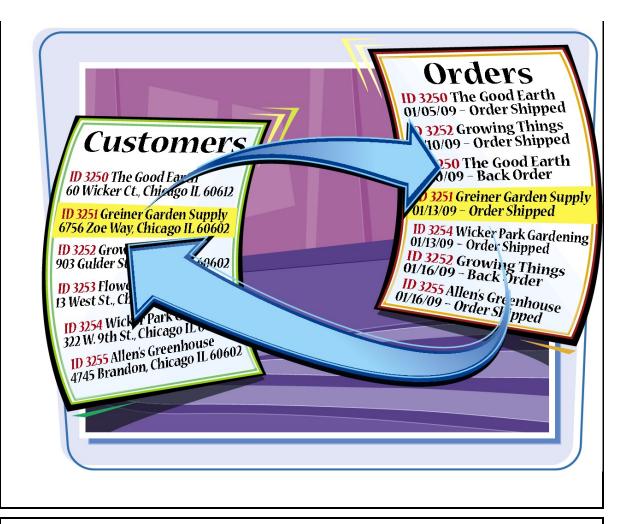

#### **Tables, Records, and Fields**

In Access, data is stored in *tables,* and each individual entry in the table is called a *record.* For example, in a Customers table, the information about each customer is a separate record. Each record is composed of one or more *fields* that contain individual pieces of data. For example, customer fields may include Name, Address, City, State, and Zip Code.

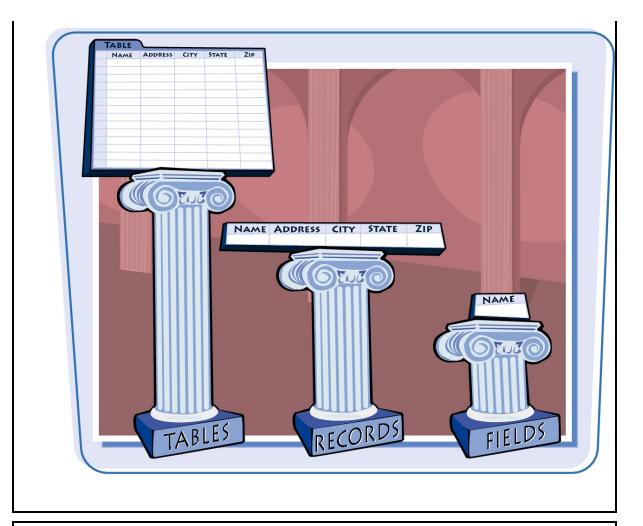

#### **Datasheets and Forms**

By default, each table appears as a spreadsheet grid called a *datasheet*. You can type directly into a datasheet. To make data entry more convenient, some people choose to create on-screen *forms*, which are like dialog boxes that prompt for field entries. An attractively formatted form is easier and more pleasant to use to enter new records than a plain datasheet.

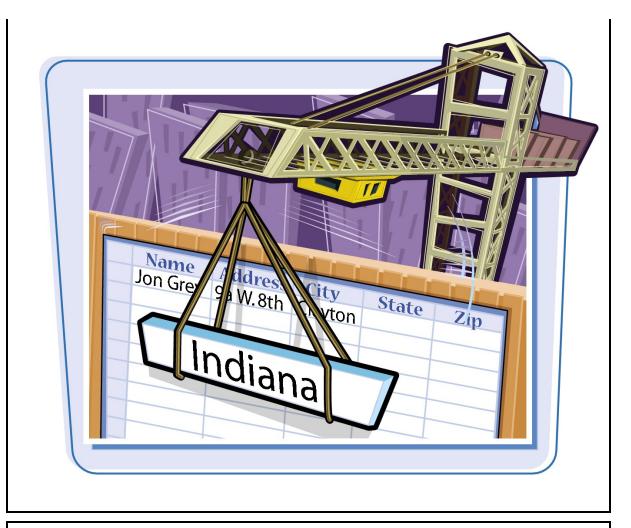

#### **Filters and Queries**

It is often useful to display a filtered view of a table. You can filter a table to show only certain records, only certain fields, or both. You can run a one-time filter or you can create a *query*, which is like a saved filter. Queries also enable you to combine data from multiple related tables into a single datasheet of results.

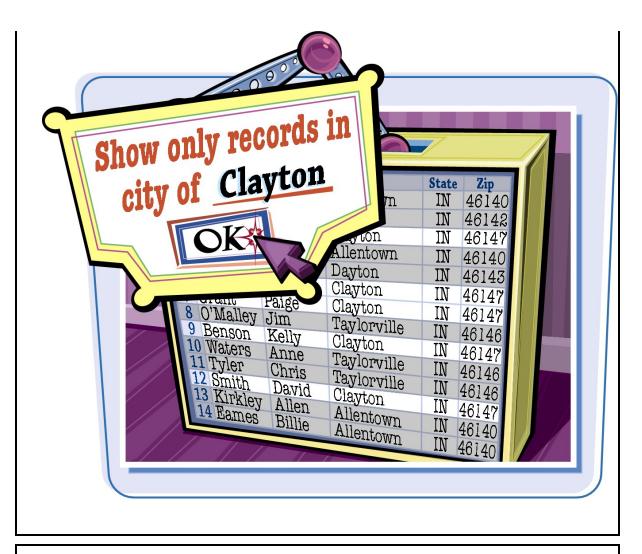

#### Reports

Tables and query results appear in plain datasheets, which are not very attractive when printed. Reports present data from tables and queries in an attractive, customizable format — complete with titles, headers and footers, and even logos and graphics.

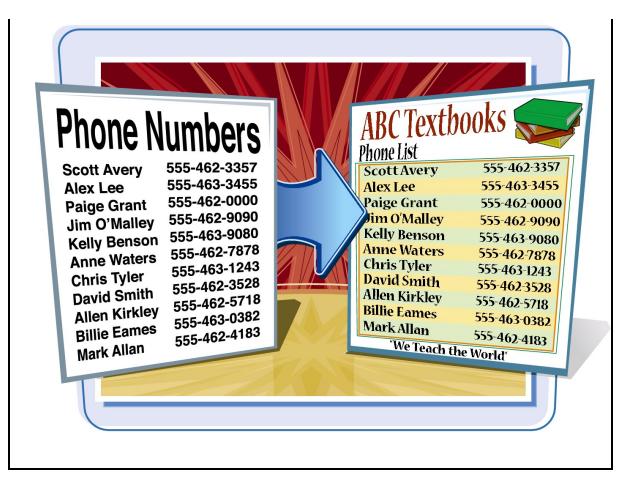

### **Start and Exit Access**

Before you can create or open a database file, you must first start Access. Access starts with the File menu open and the New command selected. From here, you can create a new database or open an existing one. When you are finished working with Access, you should exit the program.

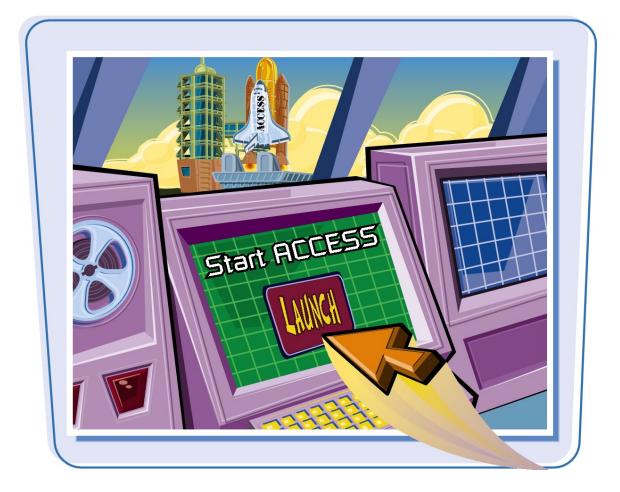

### **Start and Exit Access**

**Start Access** 

|    | Microsoft Word 2010SolutionSolutionMicrosoft Outlook 2010Microsoft Outlook 2010SolutionSolutionSolutionNotepadMicrosoft PowerPoint 2010 |
|----|----------------------------------------------------------------------------------------------------|
| 2, | All Programs Search programs and files                                                                                                  |

#### 1 Click Start.

Olick All Programs.